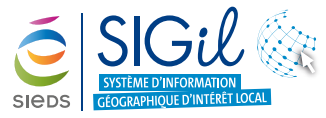

**Gestion des données de rénovation énergétique des bâtiments assujettis au décret tertiaire**

Le décret dit « Dispositif Eco Energie Tertiaire » impose aux collectivités une réduction progressive des consommations énergétiques pour un bâtiment, ou un ensemble de bâtiments, d'au moins 1000 m².

Les données disponibles depuis le profil « **Gestion de la rénovation énergétique des bâtiments** », permettent l'identification et la gestion des bâtiments publics soumis à la réglementation de la rénovation énergétique depuis le SIGil.

- **•** Se connecter au profil de gestion de la rénovation énergétique des bâtiments sur la parcelle que vous souhaitez sélectionner.
- **•** Organisation des données.
- **•** Afficher les données.
- **•** Consulter les informations.
- **•** Contrôler et mettre à jour les données.
- **•** Organisation des données.
- **•** Créer une nouvelle donnée.
- **•** Sélectionner un élément de la carte.
- **•** Exporter les données d'un objet au format Excel.
- **•** Annexe : structure des tables et champs d'information.

### **Se connecter au profil de gestion de la rénovation énergétique des bâtiments**

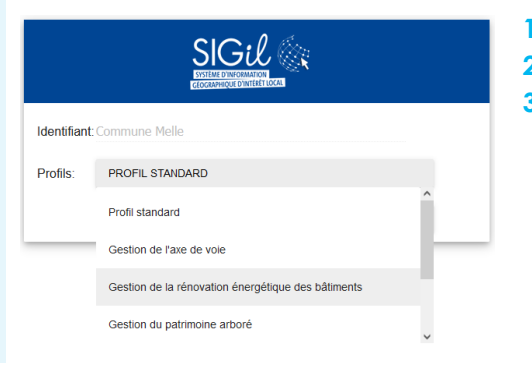

- **1.** Connexion au SIGil depuis **https://sigil.sieds.fr/**
- **2.** Renseigner l'utilisateur et le mot de passe de connexion.
- **3.** Sélectionner le profil dédié à la gestion de la rénovation énergétique des bâtiments.

### **Organisation des données**

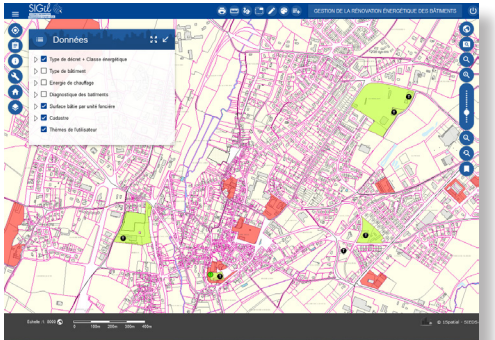

- **1.** Les bâtiments.
- **2.** Les unités foncières.
- **3.** Le référenciel cadastral.

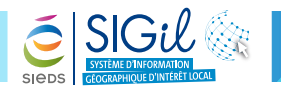

Les **bâtiments** des collectivités ont été identifiés depuis les données cadastrales et sont affichés selon différentes thématiques. Un affichage par type de décret avec la classe énergétique associée permet une visualisation globale des données.

- •Type de décret
- •Type de bâtiment
- •Type de chauffage
- •Diagnostique

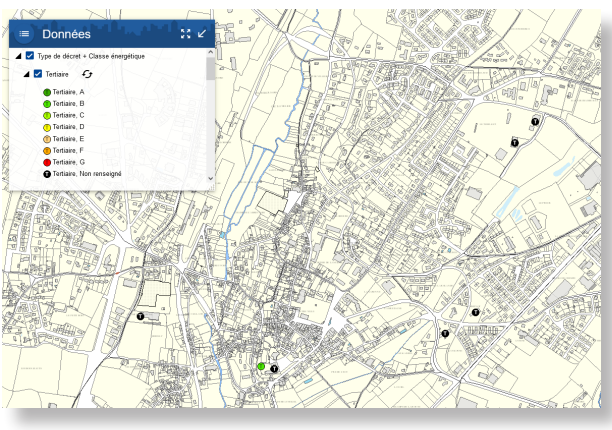

Les **unités foncières** des collectivités ont également été identifiées et sont affichées en fonction de la surface des bâtiments affectée. L'affichage des UF dont la surface bâtie est supérieure à 1000m² est nécessaire dans le cadre du décret tertiaire.

- •Inférieure à 500m²
- •Inférieure à 500m² première approche
- •Comprise entre 500m² et 1000m²
- •Comprise entre 500m² et 1000m² première approche
- •Supérieure à 1000m²
- •Supérieure à 1000m² première approche
- •Supérieure à 1000m² contrôlée

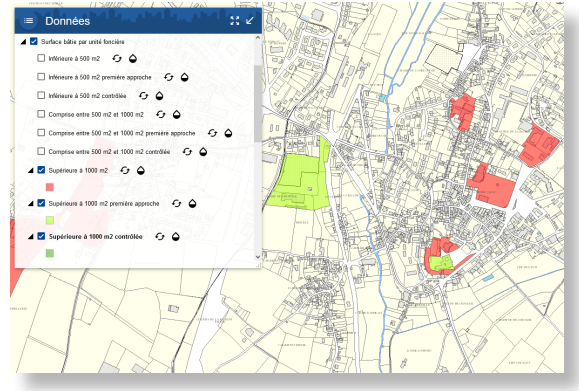

Les **données cadastrales** de la DGFiP constituent le référentiel de l'application SIGil et permettent la consultation des données propriétaires à la parcelle ou aux unités foncières.

- •Unité foncière
- •Parcelle
- •Bâti

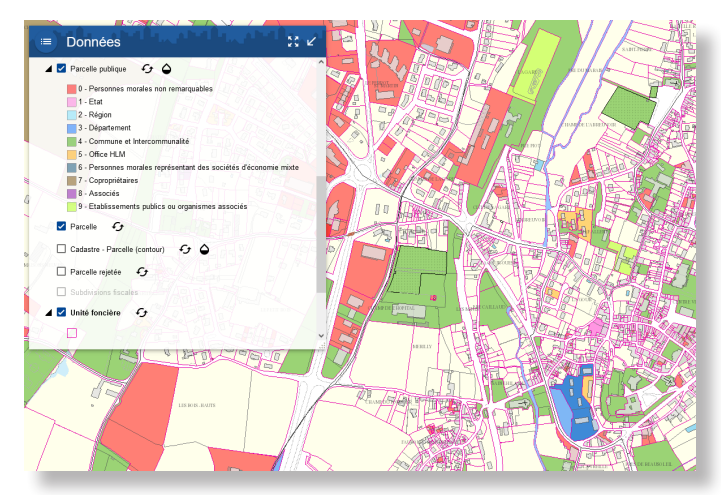

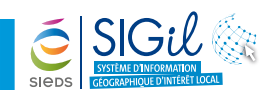

A

# **Afficher les données**

#### *Exemple : affichage des unités foncières par surface bâtie*

- **1.** Se localiser sur la zone souhaitée.
- **2.** Cliquer sur le menu « **Données** » pour visualiser les données par thématique disponibles sur la carte.
- **3.** Cocher la case en face du groupe de données pour afficher les types de données que vous souhaitez visualiser.
- 4. Pour afficher la légende de la couche cliquer sur le bouton  $\mathcal G$ .

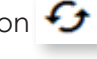

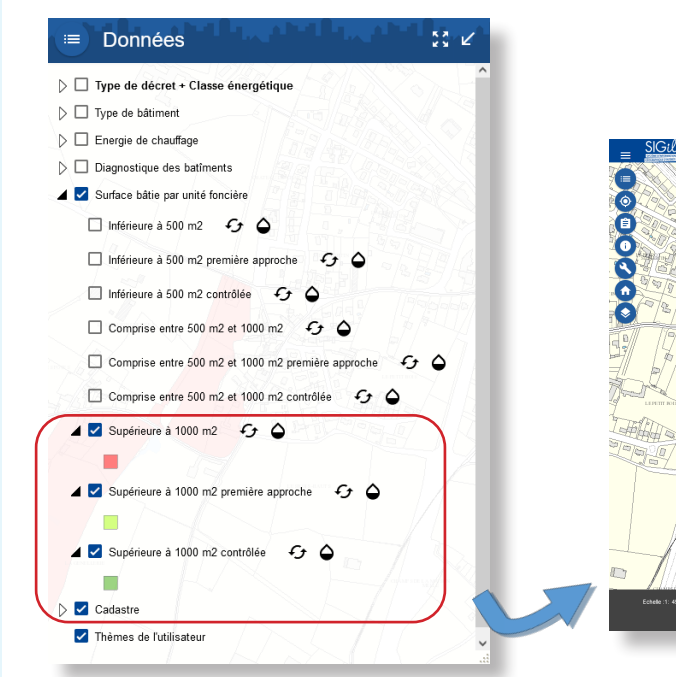

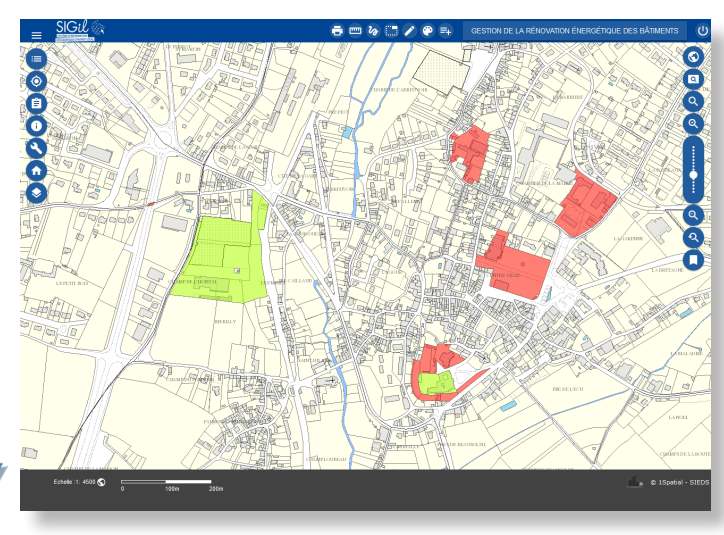

# **Consulter les informations**

#### *Exemple : consultation d'une unité foncière par surface bâtie*

- **1.** Se localiser au niveau d'une unité foncière.
- **2.** Cliquer sur l'UF dont vous souhaitez consulter les informations techniques.
- **3.** Cliquer sur le lien de l'UF dans la fenêtre « **Consultation** » visualiser.
- **4.** La fiche d'information s'ouvre : vous retrouvez l'ensemble des informations de l'UF consultée.

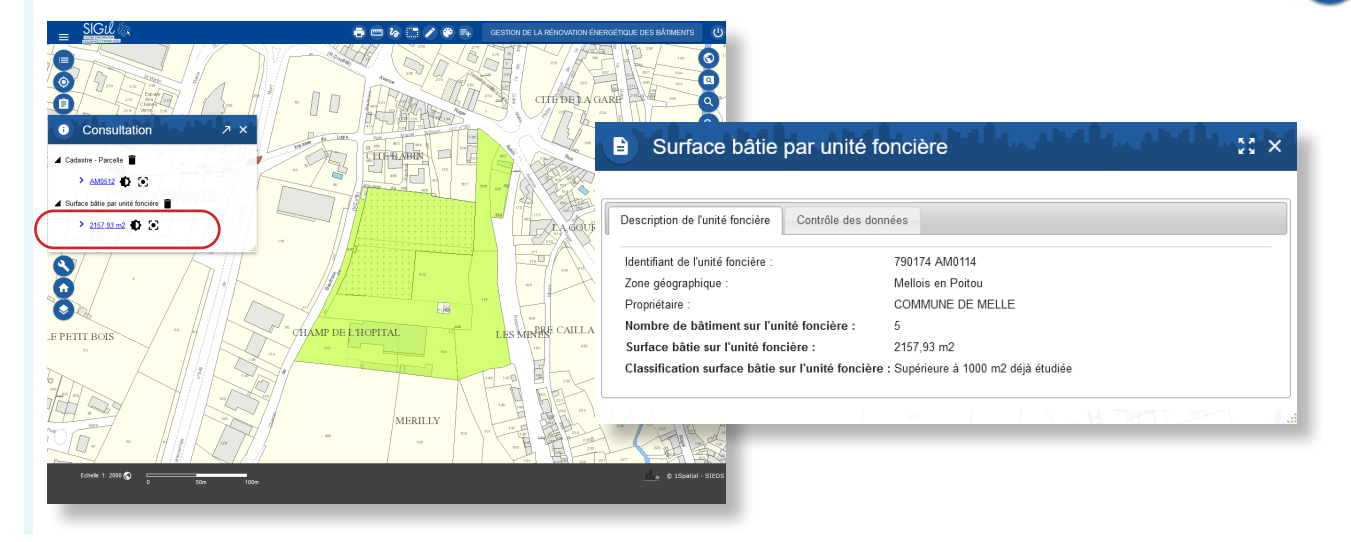

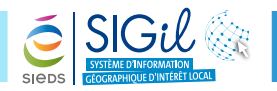

### **Contrôler et mettre à jour les données**

#### *Exemple : modification de données sur une unité foncière par surface bâtie*

- **1.** Se localiser sur la zone souhaitée.
- **2.** Depuis la barre de menu générale, cliquer sur l'outil « **Mise à jour** » pour faire apparaitre les différents outils de mise à jour de données .
- **3.** La fenêtre « **Mise à jour** » s'ouvre, choisissez parmi la liste déroulante la donnée que vous souhaitez mettre à jour : Surface bâtie par unité foncière.

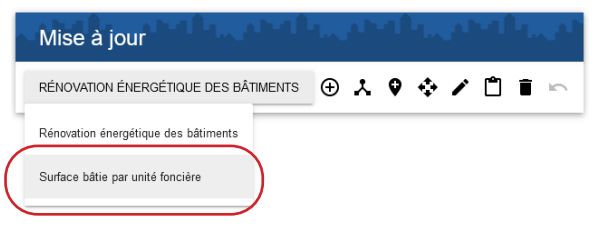

**4.** Depuis la fenêtre « **Mise à jour** », cliquer sur l'outil « **Edition attributaire d'un objet** » .

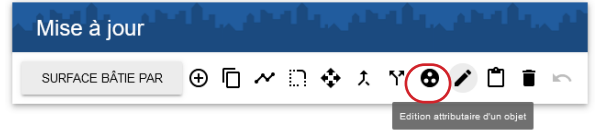

**5.** Cliquer sur l'unité foncière identifiée.

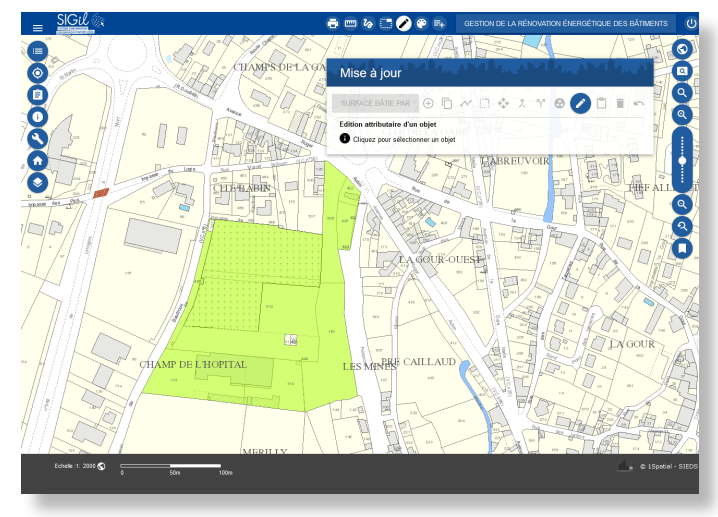

**6.** Contrôler et corriger les informations dans la fiche : onglet « **Description de l'unité foncière** ».

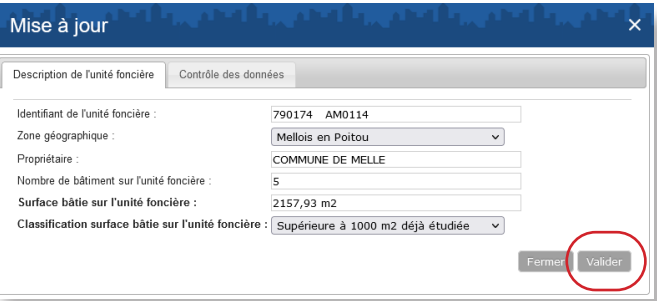

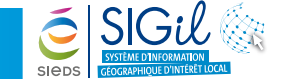

**7.** Renseigner les champs de suivi de la fiche : onglet « **Contrôle des données** ».

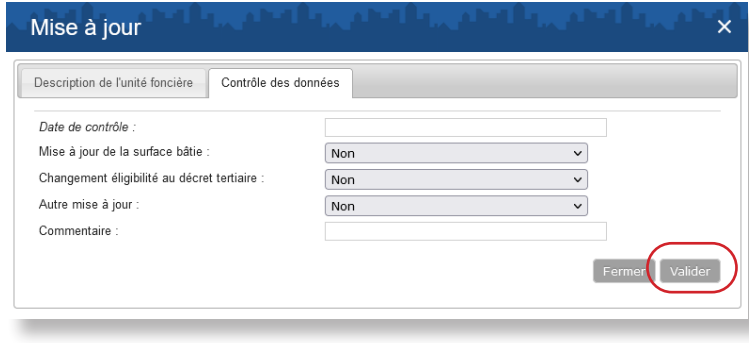

**8.** Cliquer sur « **Valider** » à chaque onglet pour enregistrer les modifications.

### **Créer une nouvelle donnée**

#### *Exemple : création d'un bâtiment sur une unité foncière par surface bâtie*

- **1.** Se localiser sur l'unité foncière souhaitée.
- **2.** Depuis la barre de menu générale, cliquer sur l'outil « **Mise à jour** » pour faire apparaitre les différents outils de mise à jour de données
- **3.** La fenêtre « **Mise à jour** » s'ouvre, choisissez parmi la liste déroulante la donnée que vous souhaitez mettre à jour : Rénovation énergétique des bâtiments.

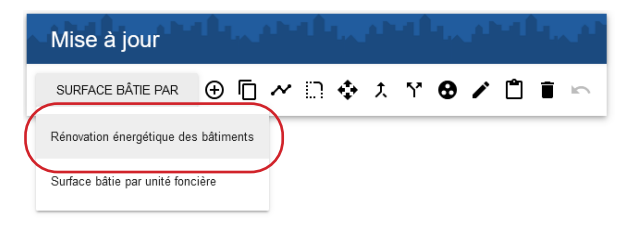

**4.** Cliquer sur l'outil « **Ajouter un objet** ».

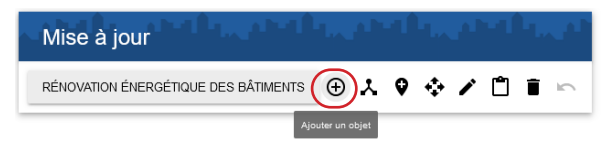

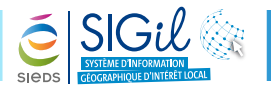

**5.** Cliquer dans la carte pour créer un point correspondant au bâtiment.

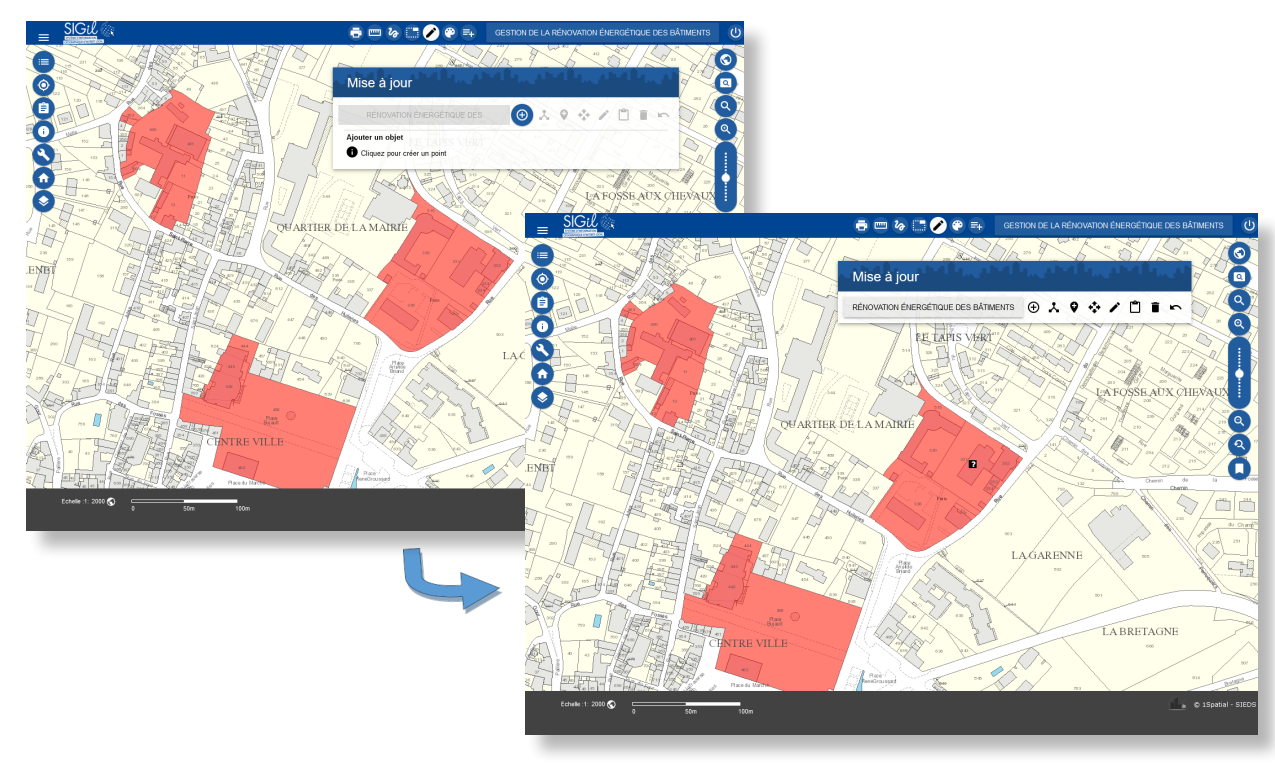

**6.** Compléter les informations dans la fiche du bâtiment : depuis la fenêtre « **Mise à jour** », cliquer sur l'outil « **Edition attributaire d'un objet** », et cliquer sur le bâtiment préalablement dessiné.

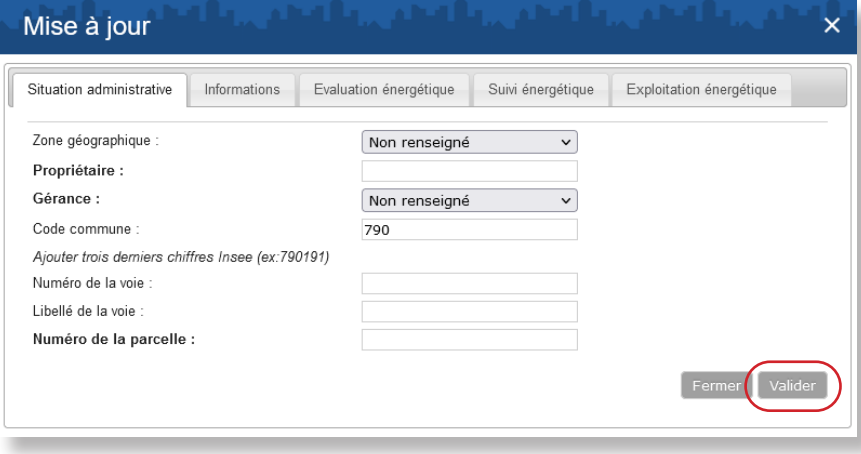

- **6.** Compléter les informations dans la fiche du bâtiment : depuis la fenêtre « **Mise à jour** », cliquer sur l'outil « **Edition attributaire d'un objet** », et cliquer sur le bâtiment préalablement dessiné.
- **7.** Cliquer sur « **Valider** » à chaque onglet pour enregistrer les modifications.

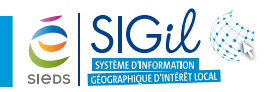

# **Sélectionner un élément de la carte**

*Exemple : sélection sur la couche des bâtiments assujettis au décret tertiaire*

- **1.** Depuis la barre de menu générale, cliquer sur l'outil « **Sélection** » pour faire apparaitre les différents outils de sélection
- **2.** Pour quitter la fonction, cliquer à nouveau sur l'outil « Sélection »  $\left(\frac{m}{n}\right)$ .
- **3.** Dans la fenêtre « **Sélection** », choisir un élément de la carte à partir de la liste déroulante « **Source** ».

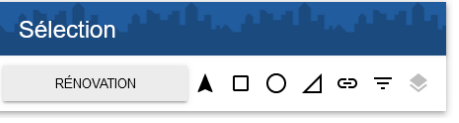

**4.** Par exemple sélectionner « **Rénovation énergétique des bâtiments** ».

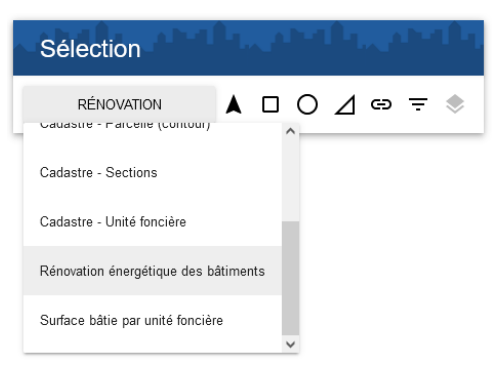

**5.** Plusieurs outils sont à votre disposition suivant le type de sélection que vous souhaitez utiliser :

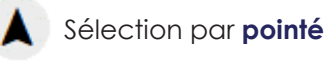

- Sélection par **rectangle**
- Sélection par **cercle**
- Sélection par **polygone**
- Sélection par **buffer**
- Sélection par filtrage **attributaire**
- Sélection par relation **géométrique**

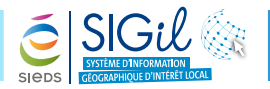

#### *Exemple : sélection graphique d'un bâtiment assujetti au décret tertiaire*

**1.** Depuis la fenêtre de Sélection, cliquer sur l'outil « **Sélection par pointé** ».

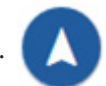

- **2.** Cliquer sur le bâti que vous souhaitez sélectionner.
- **3.** L'objet sélectionné apparaît en fond jaune sur la carte.

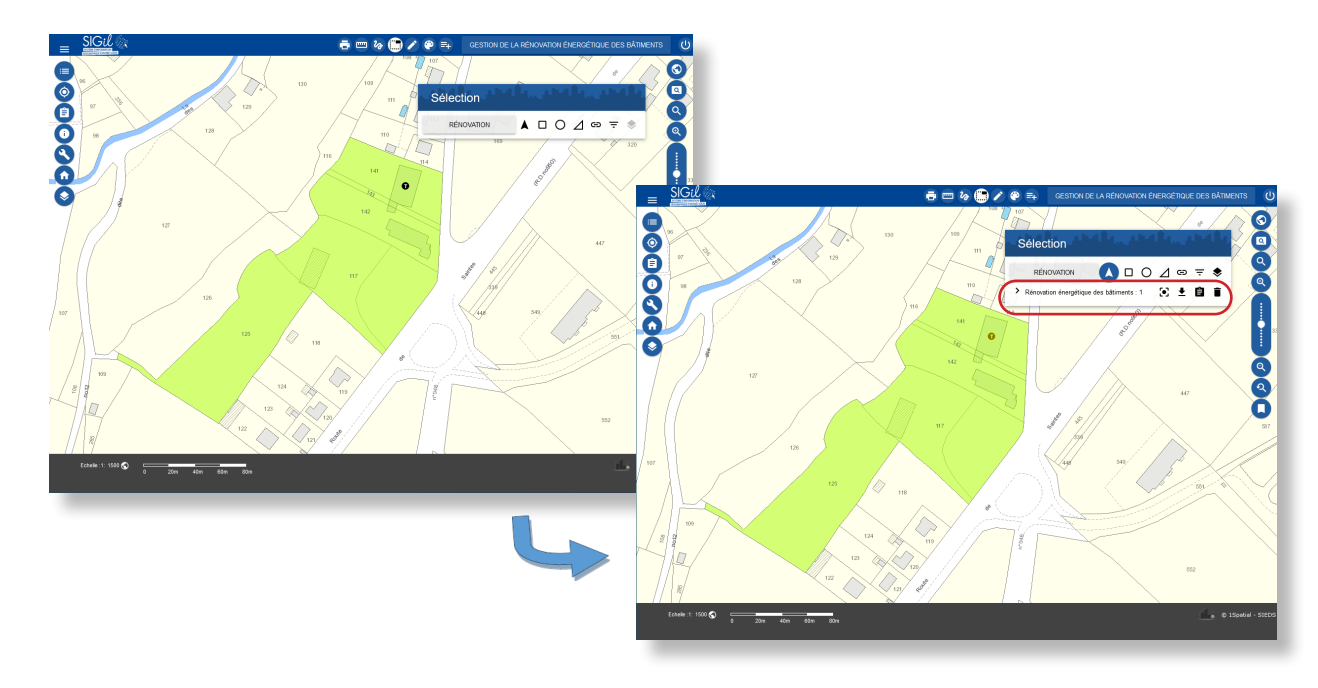

#### *Exemple : sélection par filtrage attributaire des bâtiments assujettis au décret tertiaire*

**1.** Depuis la fenêtre de Sélection, cliquer sur l'outil « **Sélection par filtrage attributaire** » .

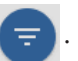

**2.** Depuis la fenêtre de Sélection par filtrage attributaire, choisissez le champ sur lequel portera votre requête : exemple le champ « **Décret** ».

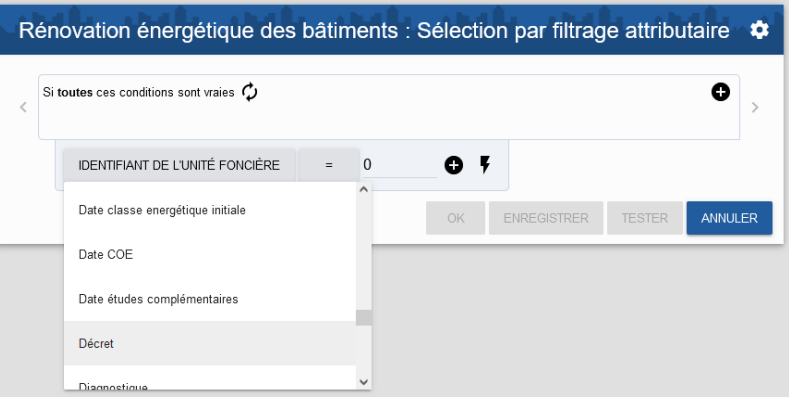

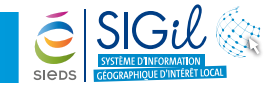

**3.** Une fois le champ choisi, il est possible de visualiser un échantillon de valeur pour ce champ afin de définir la valeur souhaitée pour la requête.

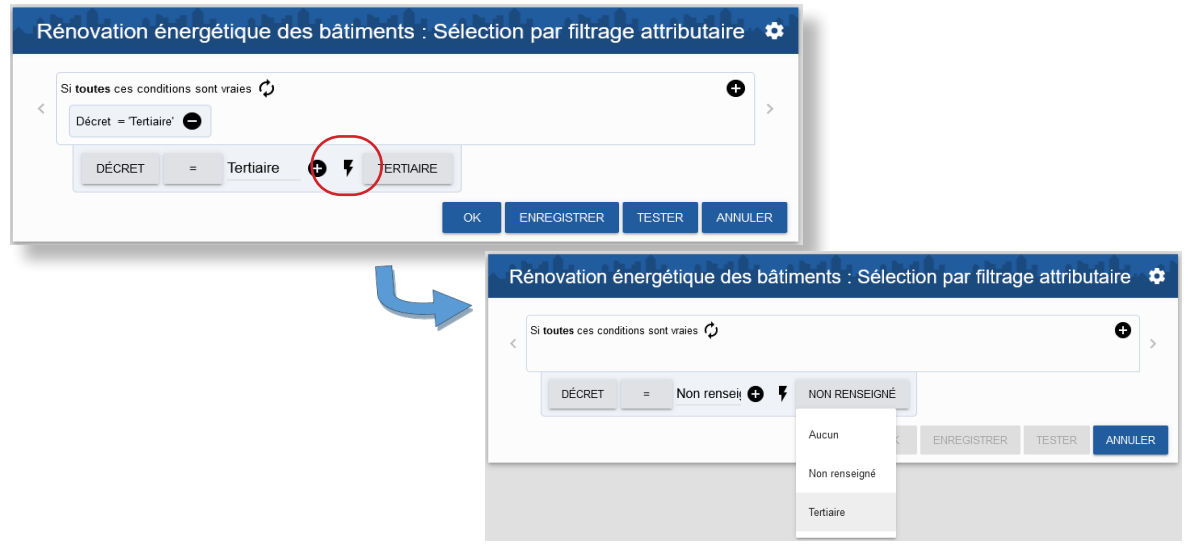

**4.** Choisissez également l'opérateur qui définira la requête.

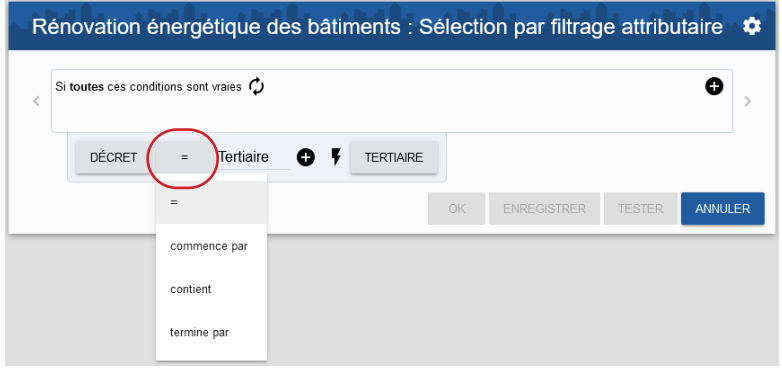

**5.** Ajouter et valider la requête pour l'exécuter.

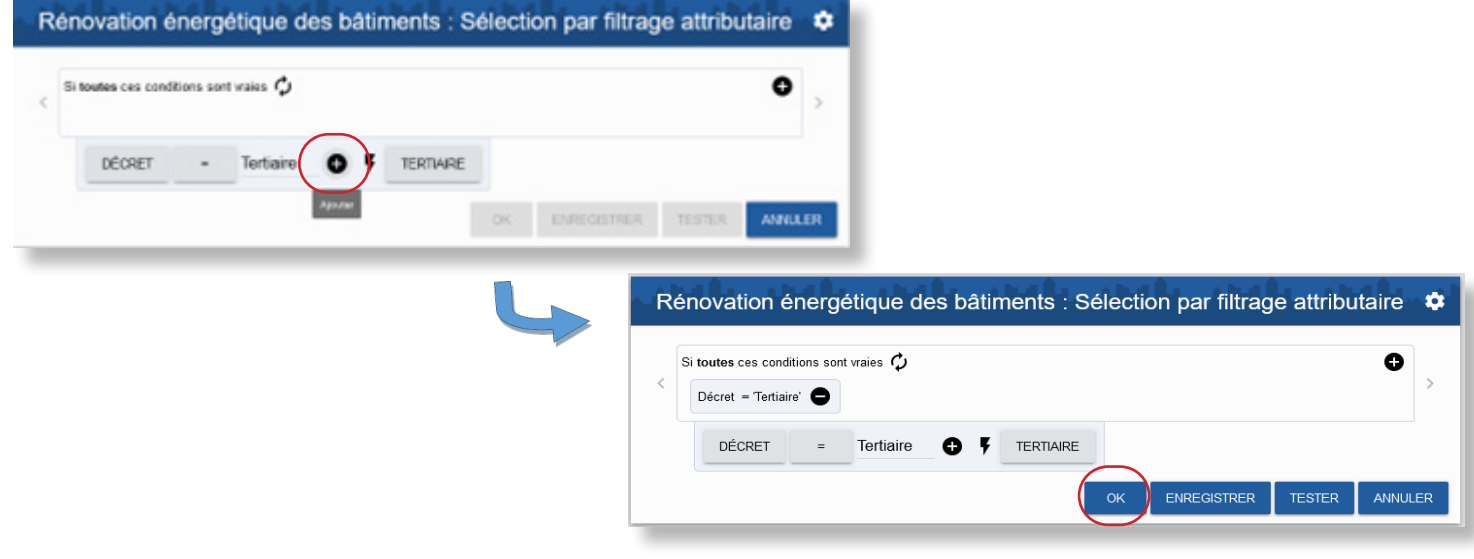

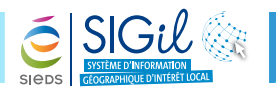

**6.** Les objets sélectionnés apparaissent en fond jaune sur la carte.

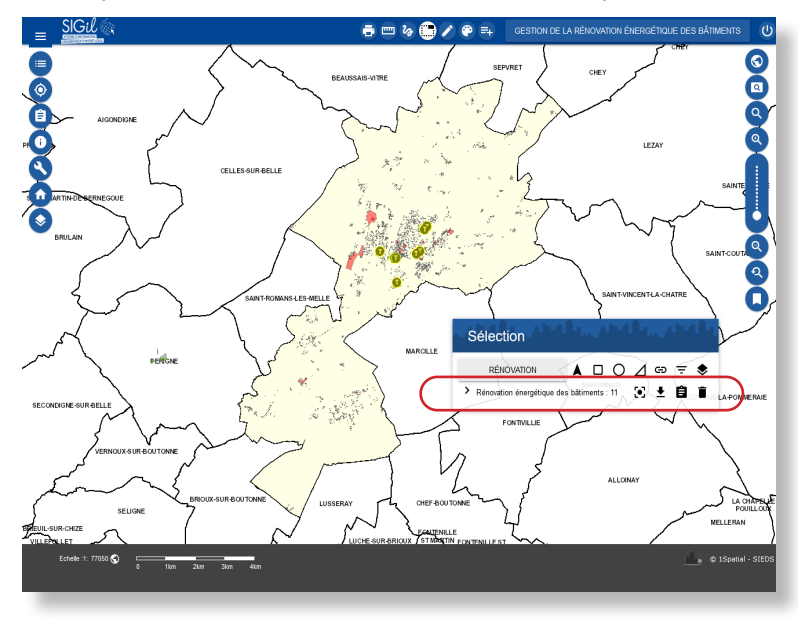

**7.** Une fois votre sélection terminée, celle-ci s'affiche à l'écran et plusieurs actions vous sont alors disponibles depuis la fenêtre « **Sélection** ».

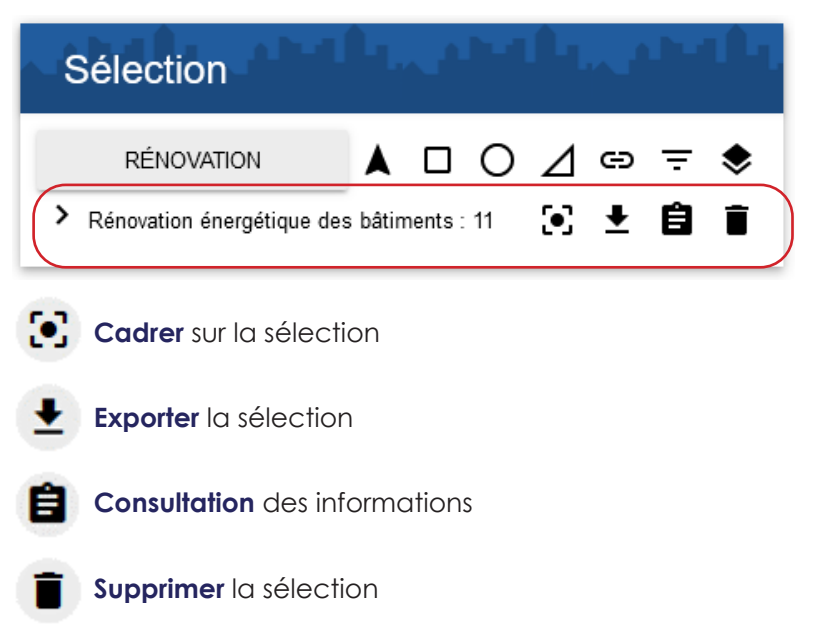

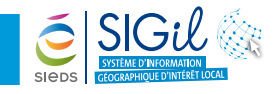

# **Exporter les données d'un objet au format Excel**

#### *Exemple : exporter la sélection depuis la couche des bâtiments assujettis au décret tertiaire*

- **1.** Sélectionner une ou plusieurs bâtiments.
- **2.** Dans le menu « **Sélection** », le nombre d'objets sélectionnés est indiqué.
- **3.** Cliquer sur l'outil « **Exporter la sélection** »  $\bullet$ .
- **4.** Cliquer sur le type d'export souhaité.
- **5.** Cliquer sur « **EXPORTER** ».
- **6.** Depuis la fenêtre « **Document généré** », cliquer sur le lien hypertexte pour télécharger.

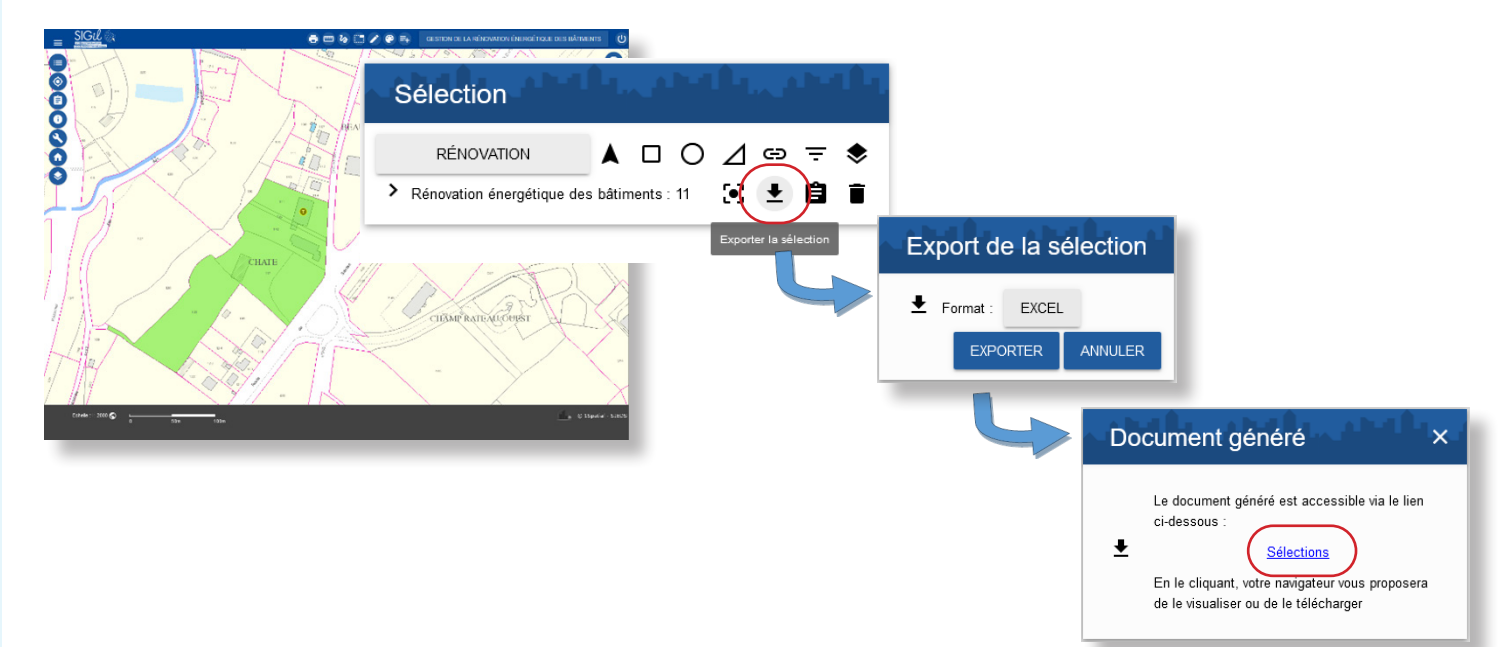

#### **7.** Ouvrir le document.

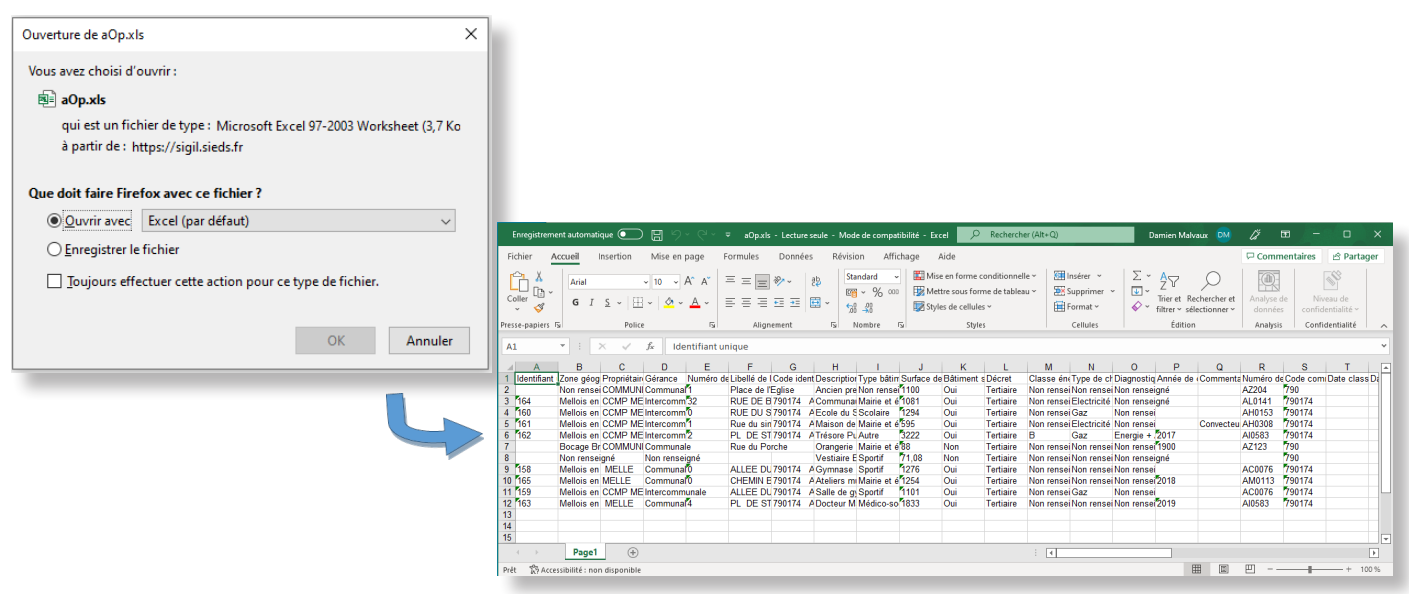

Les fiches astuces du SIGil sont disponibles en ligne sur notre site Internet : www.sieds.fr

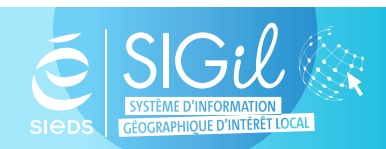

**SIEDS - Service SIGil 14 rue Notre Dame - CS 98 803 - 79 028 NIORT Cédex Tel : 05 49 32 32 80 | Mail : sigil@sieds.fr**

# **Annexe fiche astuce n°16**

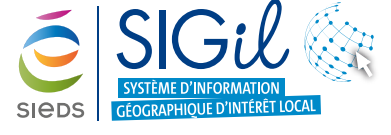

Structure des tables et liste des champs d'inte

### **Unités foncières par surface bâtie**

### **Description 1.** Identifiant de l'unité foncière **2.** Zone géographique **3.** Propriétaire **4.** Nombre de bâtiment sur l'unité foncière **5.** Surface bâtie sur l'unité foncière **6.** Classification surface bâtie sur l'unité foncière **Contrôle 7.** Date de contrôle **8.** Mise à jour de la surface bâtie **9.** Changement éligibilité au décret tertiaire **10.** Autre mise à jour **11.** Commentaire **Nom**

### **Rénovation énergétique des bâtiments**

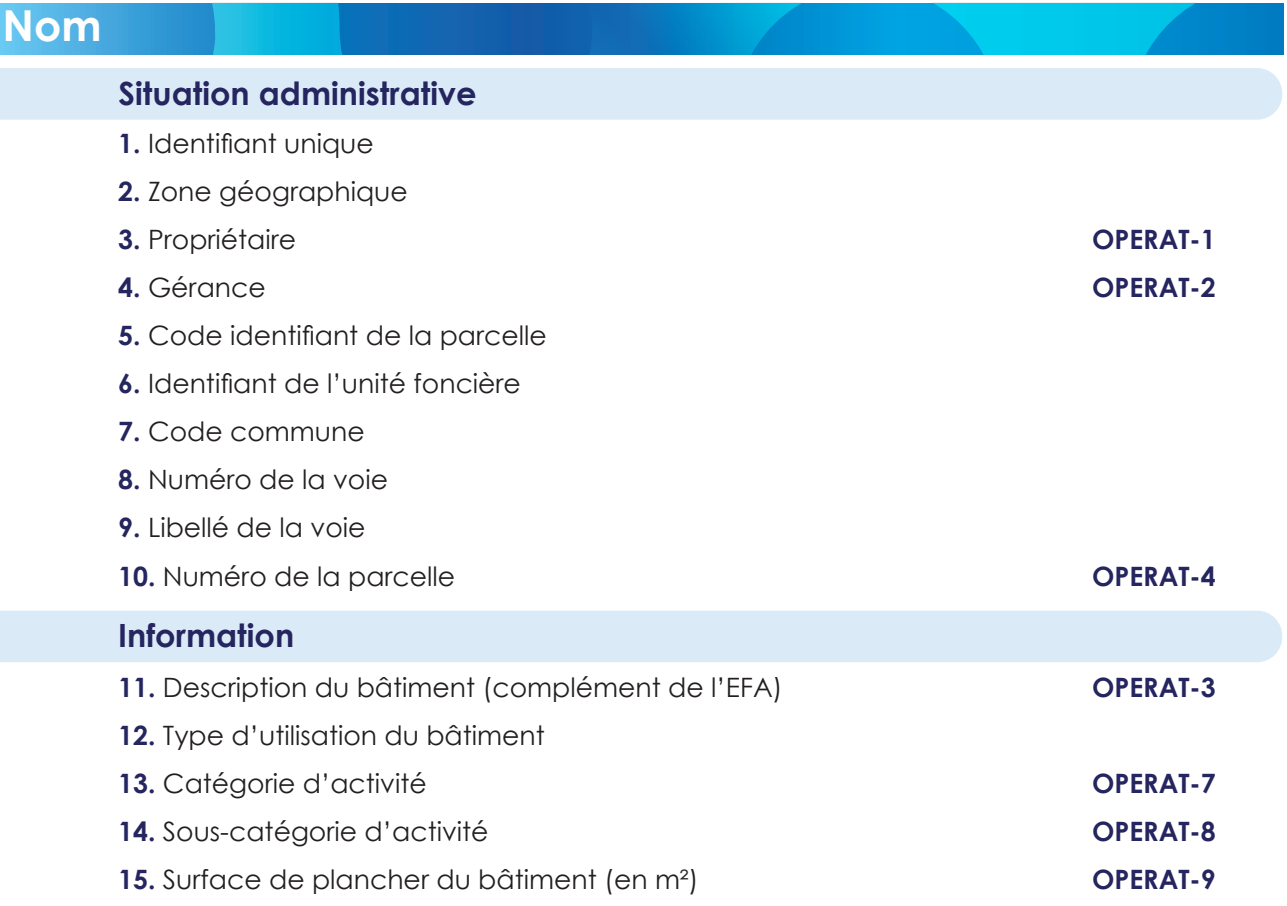

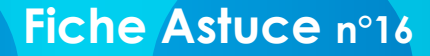

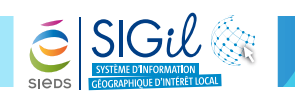

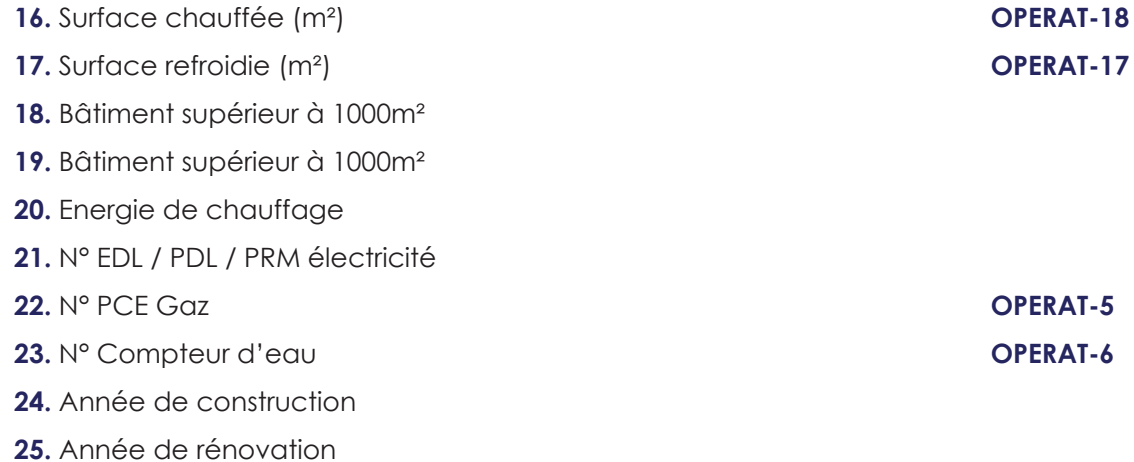

**26.** Commentaires

#### **Evaluation énergétique**

- **27.** Classe énergétique actuelle
- **28.** Date de classe énergétique actuelle
- **29.** Classe énergétique du bâti après travaux 3
- **30.** Date de classe énergétique du bâti après travaux 3
- **31.** Classe énergétique du bâti après travaux 2
- **32.** Date de classe énergétique du bâti après travaux 2
- **33.** Classe énergétique du bâti après travaux 1
- **34.** Date de classe énergétique du bâti après travaux 1
- **35.** Classe énergétique initiale du bâti
- **36.** Date de classe énergétique initiale du bâti
- **37.** Audits ou diagnostiques réalisés
- **38.** Date d'audits ou diagnostiques réalisés

#### **Suivi énergétique**

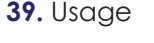

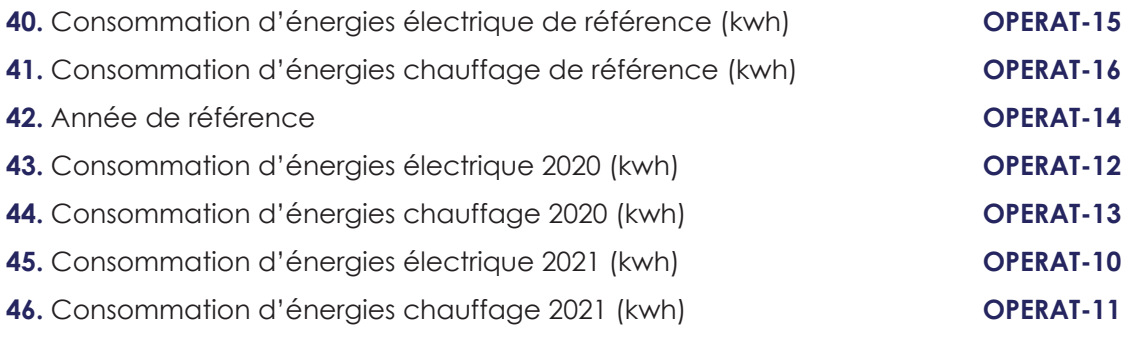

**47.** Rapport d'audit

#### **Evaluation énergétique**

- **48.** Contrat exploitation
- **49.** Type exploitation
- **50.** Exploitant
- **51.** Rapport exploitation

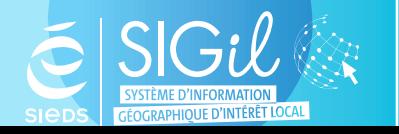

#### **SIEDS - Service SIGil**

**14 rue Notre Dame - CS 98 803 - 79 028 NIORT Cédex Tel : 05 49 32 32 80 | Mail : sigil@sieds.fr**